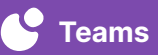

## Community Updates

Record or upload videos that provide important information to teachers, students, parents, and others. Use Teams by Swivl to create a web link and link the videos in communications that are shared on websites, newsletters, emails, and other communications.

**ESTIMATED TIME** 10-20 minutes depending on the amount of information and links

## **GET STARTED**

- $\rightarrow$  Set up device with webcam in an easy to record location
- → Log into [cloud.swivl.com](http://cloud.swivl.com) on your device
- $\rightarrow$  Check that audio is working well for watchers/listeners
- $\rightarrow$  Make sure your screen displays only the content you want to record – Recommended: select a window with multiple tabs to record
- 

## **DIRECTIONS**

- $(1)$  Once you've logged into **Teams by Swivl**, go to Library and click Add New Project  $\rightarrow$  Record
- ➁ Depending on what type of video you are recording, you will select either Webcam recording, Screen recording or Screen + Webcam
	- Webcam recording will record you
	- Screen recording will record your computer's screen
	- Screen + Webcam will record your computer's screen with you in the bottom right corner
- ➂ Click Start recording when you are ready to begin and click Stop recording when you have finished
- ➃ Select Upload to save the video to your Swivl account
- ➄ Name the video, select the View only mode, include a Description, and add Video tags to help organize your videos and click Save
- ➅ Add bookmarks and time-stamped comments to showcase a call to action and/or key details
- ➆ Share the video by following these steps:
	- Click the video to open it
	- Click the arrow in the top right hand corner
	- Select Weblink from the drop down menu
	- Click Create weblink
	- Click Copy weblink
	- Paste the weblink in any form of communication (websites, newsletters, emails, etc.)

Swivl